DE

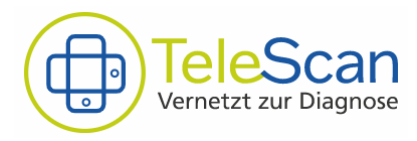

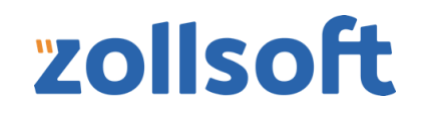

# Gebrauchsanweisung

**TeleScan Dermatologen Anwendung V 1.11 Deutsch (DE)**

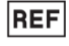

**TS-FA-001**

**zollsoft GmbH** Ernst-Haeckel-Platz 5/6 07745 Jena, Deutschland

# **Allgemeine Informationen**

Diese Gebrauchsanweisung stellt die Informationsquelle für den sicheren, effektiven und bestimmungsgemäßen Gebrauch des Produktes dar. Nutzen Sie daher stets die aktuell in der App und auf der Website veröffentlichte Version der Gebrauchsanweisung. Für weitere Informationen, einschließlich Sicherheitsinformationen, wenden Sie sich bitte an den zollsoft

Support für TeleScan unter: **Tel.:** [03641 7979310](tel:036417979310) **Mail:** [telescan@zollsoft.de](mailto:telescan@zollsoft.de) Über diese Mail nehmen wir gern Anfragen nach einer gedruckten Version der Gebrauchsanweisung entgegen und stellen Ihnen diese binnen 7 Tage zu.

#### **Verwendungszweck**

Die TeleScan Dermatologen Anwendung dient der Bearbeitung und Beantwortung von dermatologischen Konsilen. Durch Anzeige der im Konsilauftrag übermittelten dermatologischen Bildaufnahmen ist es dem Dermatologen möglich Diagnosen und Therapieempfehlungen zu stellen, ohne dass der betroffene Patient sich dem Dermatologen persönlich vorstellt.

#### **Anwendungsbereich**

Die TeleScan Dermatologen Anwendung kann für die Befundung von Konsilen nachfolgender Indikation verwendet werden:

- Diagnostik und Differenzierung von Hauttumoren im Rahmen des Hautkrebsscreenings (Verdacht auf benigne Tumore, maligne Tumore und Vorstufen)
- Erkrankungen, die mit Hautveränderungen einhergehen, z.B. vaskuläre Veränderungen, Ekzeme, Infektionen, erythematosquamöse Erkrankungen, akneiforme Erkrankungen
- Beurteilung von Fremdkörpern
- Parasitenbefall
- Haar- und Nagelerkrankungen

#### **Ausschlüsse**

Die TeleScan Anwendung dient nicht:

- Der Dimensionsbestimmung der angezeigten Bildbereiche
- Der Erfassung weiterer Bilder oder Konsile
- Der computergestützten Diagnose (es werden keine Handlungsempfehlungen gestellt)

#### **Verwendete Konventionen**

- Mit **WARNUNG** werden sicherheitsbezogene Informationen und Bereiche hervorgehoben, welche stets zu befolgen sind.
- Mit **VORSICHT** werden Informationen und Bereiche hervorgehoben, welche in Bezug auf die Zuverlässigkeit des Produktes stehen.
- Mit **HINWEIS** werden die in diesem Bereich dargestellten Informationen ergänzt.

#### **Weitere Informationen zum Produkt**

Diese finden Sie unter dem Menüpunkt "HILFE" (vgl. Abbildung 2, Seite 5) – zum Beispiel den Softwarestand, Referenznummer, Herstellerangaben und LOT-Nummer.

#### **Sicherheitsinformation**

#### **WARNUNG**

- Das Produkt darf nur durch ausgebildete Dermatologen zur Befundung genutzt werden, die die Grundlagen der bildbasierten Befundung von Hautveränderungen beherrschen.
- Um Risiken für die betroffenen Patienten zu vermeiden ist die Weitergabe der Zugangsdaten zur Nutzung des Produktes an Dritte untersagt.
- TeleScan darf nur im praxisinternen Netzwerk genutzt und freigegeben werden. Ein Zugriff auf den TeleScan-Server über das WWW ist untersagt.

#### **HINWEIS** /I`

• Der Benutzer und / oder Patient muss alle schwerwiegenden produktbezogenen Vorfälle sowohl dem Hersteller als auch der zuständigen Behörde des europäischen Mitgliedsstaates in dem der Benutzer und / oder Patient ansässig ist, melden.

# **Nutzungsanforderungen**

# **HINWEIS**

• Für eine reibungslose und sichere Nutzung der TeleScan Dermatologen Anwendung empfehlen wir Ihnen die nachfolgenden System- und Softwareanforderungen zu erfüllen.

#### **Systemvoraussetzungen**

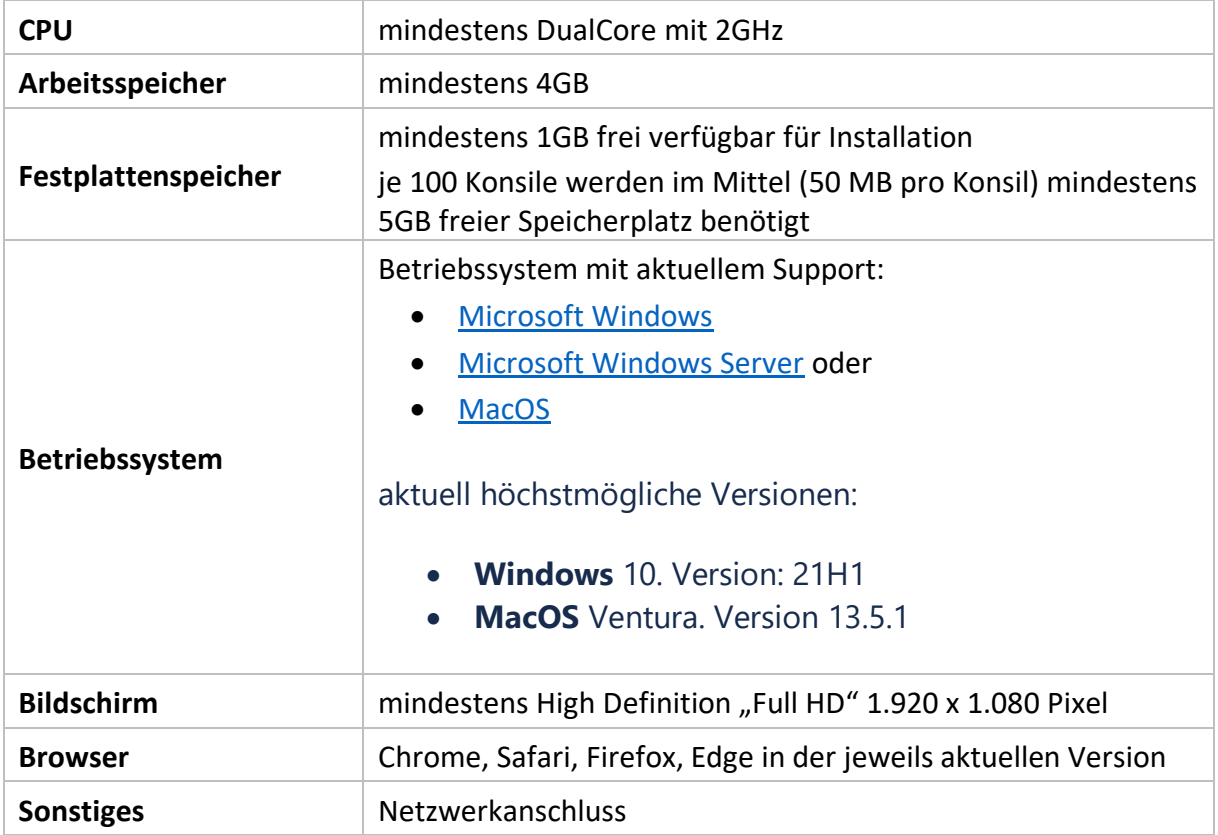

### **Weitere Voraussetzung bei Nutzung HÄVG Prüfmodul**

#### **Softwarevoraussetzungen**

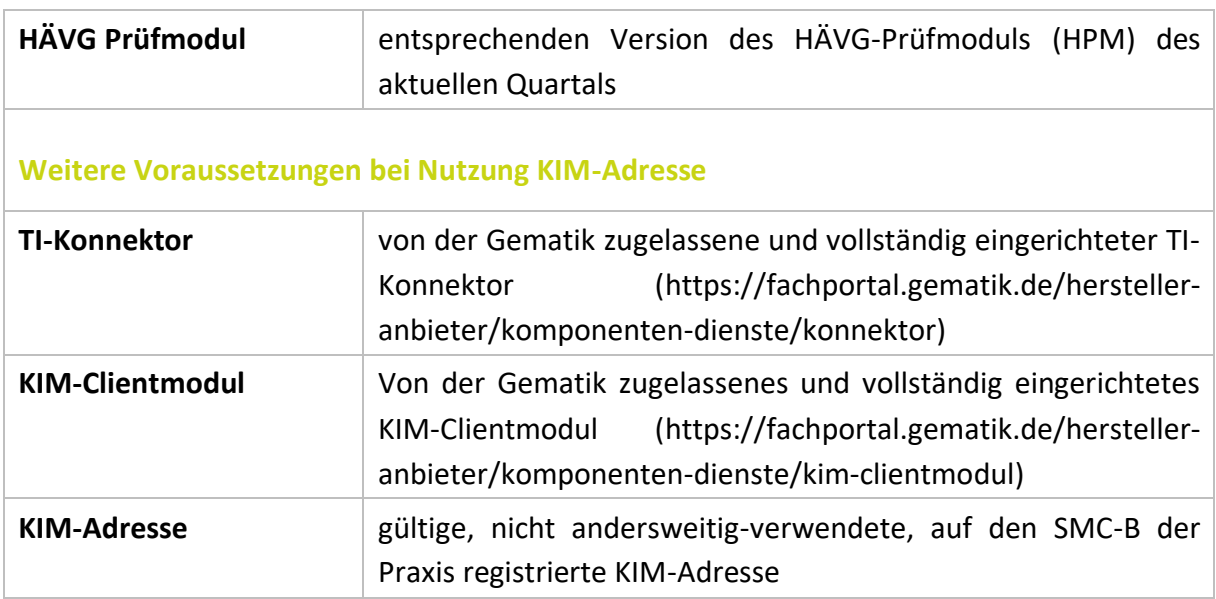

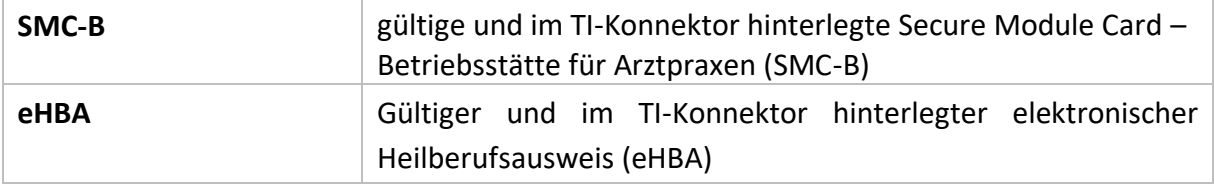

# **Einstieg in die Anwendung**

#### **Installation und Ersteinrichtung**

Die Installation und Ersteinrichtung ihrer TeleScan Facharzt Anwendung für Dermatologen erfolgt durch die zollsoft GmbH und ist nicht durch den Anwender vorgesehen.

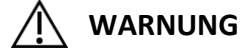

- Im Rahmen der Ersteinrichtung wird Ihnen ein **Recovery Code mitgeteilt.**
- Bewahren Sie den Recovery-Code sicher auf. Ohne Passwort und Recovery-Code bleibt Ihnen der Zugriff auf die verschlüsselte Datenbank verwehrt.

#### **Nutzeranmeldung**

Die Anmeldung erfolgt über den Login-Screen [Abbildung 1] mit ihrer BSNR, ihrer LANR und ihrem in der Ersteinrichtung gewählten Passwort ein. Beachten Sie hierbei bitte die vorhandene Verbindung zum HÄVG Prüfmodul bzw. zum TI-Konnektor– durch den grünen HPM/KIM Status angezeigt.

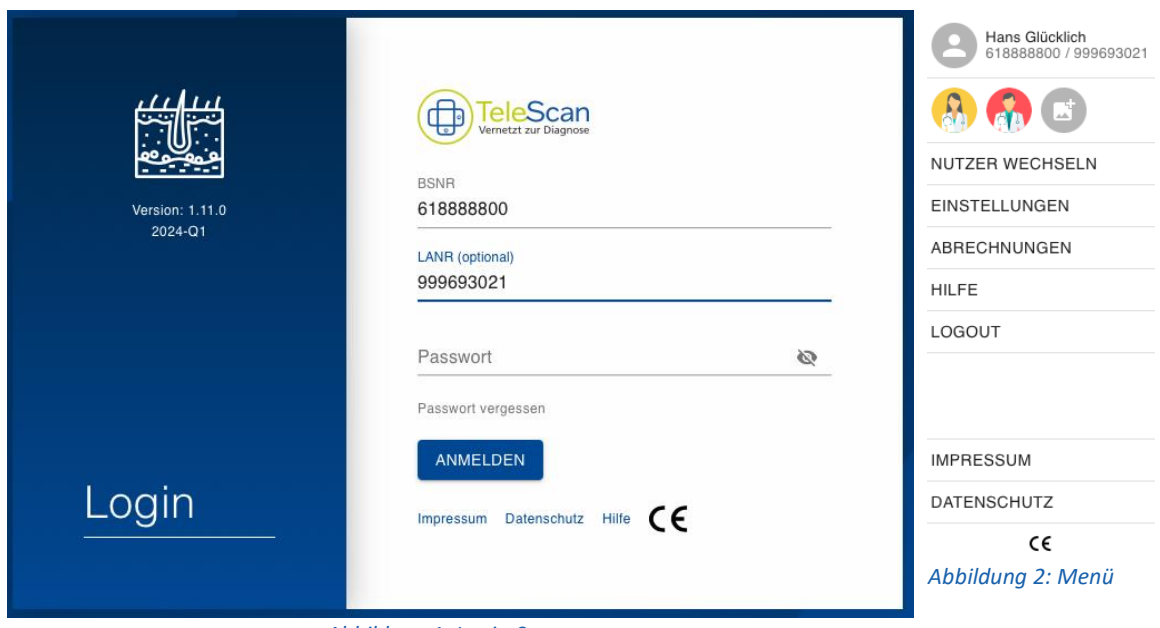

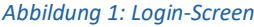

Nutzen mehrere Ärzte in ihrer Praxis die TeleScan Web Anwendung, so können die Nutzer über das Menü gewechselt werden. Eine erneute Anmeldung ist nicht notwendig, da es sich um ein Betriebsstätten-Passwort für alle Nutzer handelt.

# **HINWEIS**

- Haben Sie ihr Passwort vergessen, können Sie dieses mit Hilfe des Recovery Codes zurücksetzen.
- Sollte diese Verbindung zum HPM während der Anwendung getrennt werden, weist Sie das System durch eine Einblendung darauf hin.

# **Die Konsilübersicht**

Die Konsilübersicht stellt den Einstieg in ihre TeleScan Facharzt Anwendung dar. Von hier aus verwalten Sie alle an Sie adressierte sowie angenommene Konsile und bewahren den Überblick über deren Status.

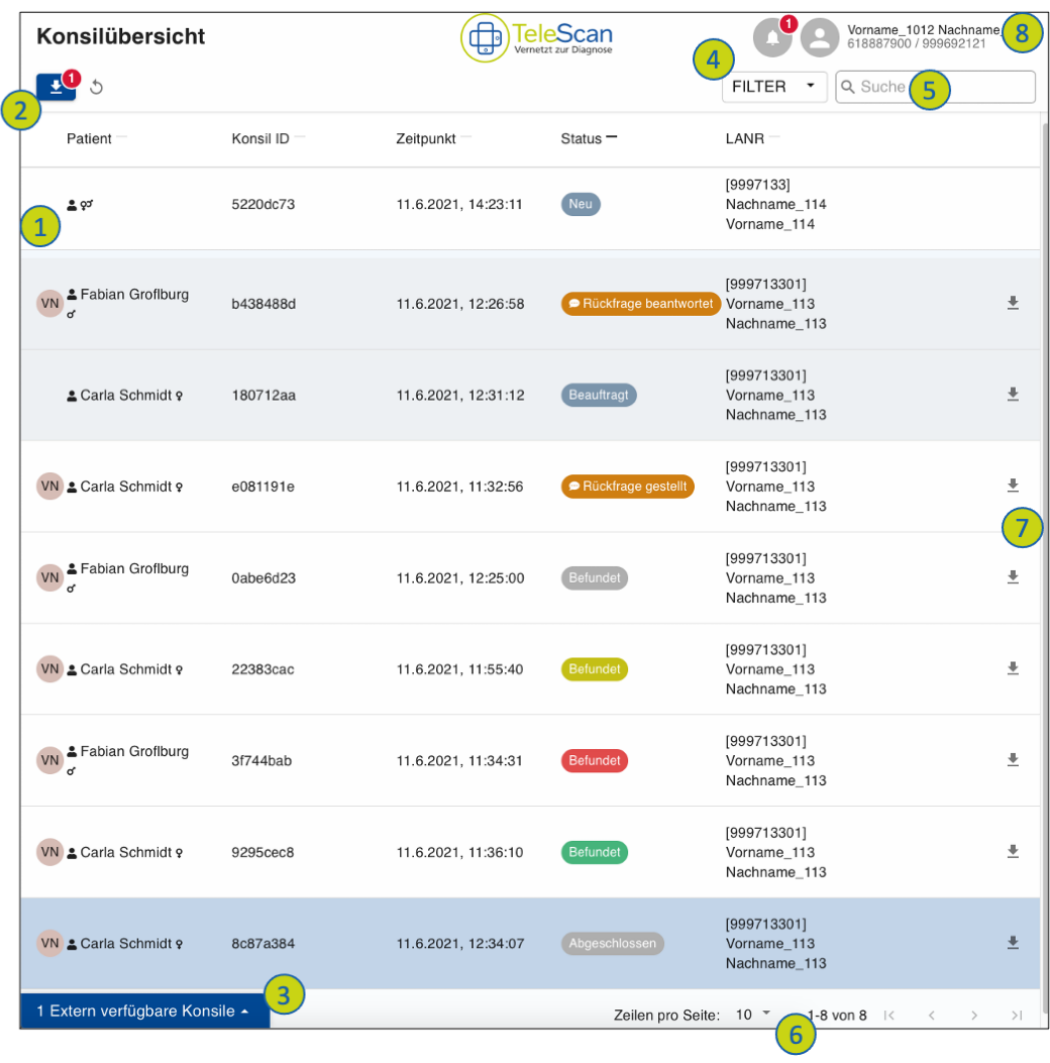

#### *Abbildung 3: Konsilübersicht*

#### **Adressierte Konsile**

Adressierte Konsile wurden direkt an Sie übermittelt. Diese finden Sie zu Beginn immer mit dem Status "Neu" im oberen Bereich ihrer Konsilübersicht (1) [Abbildung 3]. Details zum Patienten und Arzt werden Ihnen bis zur Annahme der Konsile nicht angezeigt. Klicken Sie zur Annahme und Befundung auf die jeweilige Übersichtszeile oder akzeptieren Sie alle neuen Konsile gleichzeitig über den Download-Button (2) [Abbildung 3].

# **HINWEIS**

- Werden adressierte Konsile nicht innerhalb von 3 Werktagen durch den Dermatologen angenommen, werden diese der Gruppe "gerichtete Konsile" zugeordnet.
- Der Hausarzt kann der Umwandlung in einen gerichteten Versand bei der Beauftragung widersprechen. In diesem Fall werden nicht angenommene Konsilaufträge nach 3 Werktagen abgebrochen.

#### **Gerichtete Konsile**

Gerichtete Konsile finden Sie am unteren Bildrand der Konsilübersicht unter (3) [Abbildung 3]. Diese Konsile sind an die gesamte Gruppe der Dermatologen gerichtet und können durch jeden Dermatologen der TeleScan Arztvernetzung zur Befundung angenommen werden. Wird ein gerichteter Konsilauftrag von Ihnen angenommen, steht dieser Konsilauftrag nur Ihnen zur Befundung zur Verfügung. Dies ist gleichbedeutend mit einer Umwandlung des Konsils von einem gerichteten, in einen an Sie adressierten Versand. Es können maximal drei gerichtete Konsile je Dermatologen angenommen werden können. Nach Abschluss eines solchen Konsilauftrages kann ein weiterer gerichteter Konsilauftrag angenommen werden.

#### **HINWEIS**

• Es können maximal drei gerichtete Konsile je Dermatologen angenommen werden können. Nach Abschluss eines solchen Konsilauftrages kann ein weiterer gerichteter Konsilauftrag angenommen werden.

#### **Angenommene Konsile**

Angenommene Konsile sind ihrer Betriebsstätte fest zugeordnet und sollen in einem angemessenen zeitlichen Rahmen bearbeitet werden. Nähere Informationen zum jeweiligen Stand der Konsilbearbeitung erhalten Sie durch den angezeigten Status.

#### **WARNUNG**

• Bei Nichtbearbeitung der von ihnen angenommenen Konsilaufträge für mehr als 3 Werktage erfolgt der Abbruch des Konsils. Bereits angenommene Konsile werden nicht erneut einer Gruppe von Dermatologen angeboten.

#### **Übersicht der Konsil-Status**

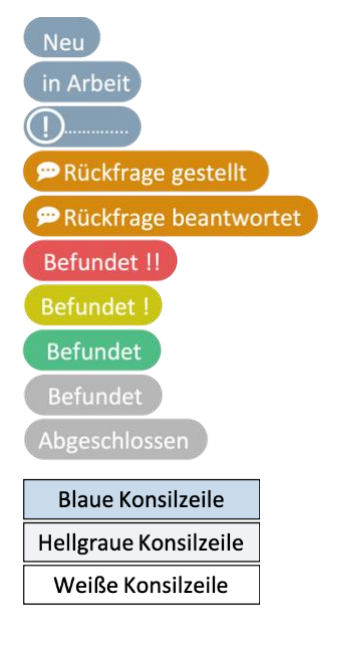

- *Konsil wurde noch nicht heruntergeladen / angenommen*
- *Konsil heruntergeladen & Konsilauftrag angenommen*
- *Hinweis auf einen Fehler im jeweiligen Status*
- *Rückfrage an den beauftragenden Arzt übermittelt*
- *Antwort durch beauftragenden Arzt erhalten*
- *Konsiliarbericht versendet, Therapiedringlichkeit HOCH*
- *Konsiliarbericht versendet, Therapiedringlichkeit MITTEL*
- *Konsiliarbericht versendet, Therapiedringlichkeit NIEDRIG*
- *Konsiliarbericht versendet, keine Therapiedringlichkeit*
- *beauftragender Arzt hat Konsil mit Feedback abgeschlossen*
- *Konsil heruntergeladen, angenommen und ungeöffnet*
- *Konsil bereits geöffnet, Sie können aktiv daran arbeiten*
- *Konsil in einem Status der Ihnen keine Bearbeitung zulässt (z.B. neu und nicht angenommen, befundet, abgeschlossen)*

#### **Weitere Funktionen auf der Konsilübersicht**

- Nutzen Sie die Filterfunktion (4) [Abbildung 3] um sich auf bestimmte Konsilstatus zu fokussieren.
- Suchen Sie ein oder mehrere bestimmte Konsile über die Suchfunktion (5) [Abbildung 3]
- Für eine bessere Übersichtlichkeit blättern Sie durch die Liste aller Konsilaufträge oder erhöhen Sie die Zahl angezeigter Konsile pro Seite (6) [Abbildung 3]
- Sortieren Sie ihre Konsile über einen Klick auf das entsprechende Suchkriterium in der Kopfzeile der Konsilübersicht.
- Laden Sie den Konsilbogen zur lokalen Ablage herunter (7) [Abbildung 3].
- Verwalten Sie ihre Abrechnungen und Einstellungen über das Menü (8) [Abbildung 3].
- Ein Konsilauftrag wird mit den Initialen MM des bearbeitenden Dermatologen gekennzeichnet.

# **HINWEIS**

- Über den Menüpunkt "Einstellungen" (8) [Abbildung 3] können Sie jederzeit den Status ihres ICD-10 Kataloges sowie ihrer Zertifikate überprüfen.
- Unter diesem Menüpunkt verwalten Sie zudem ihr Passwort und finden den Recovery-Code.

# **Angenommenes Konsil bearbeiten**

Durch Anklicken der Übersichtszeile eines angenommenen Konsils gelangen Sie in den Konsilbogen. Die geöffnete Ansicht zeigt auf der linken Seite die Angaben des anfragenden Arztes und auf der rechten Seite ihren Konsiliarbericht. Navigieren Sie sich durch die Kopfzeile, um direkt zu bestimmten Informationen zu gelangen:

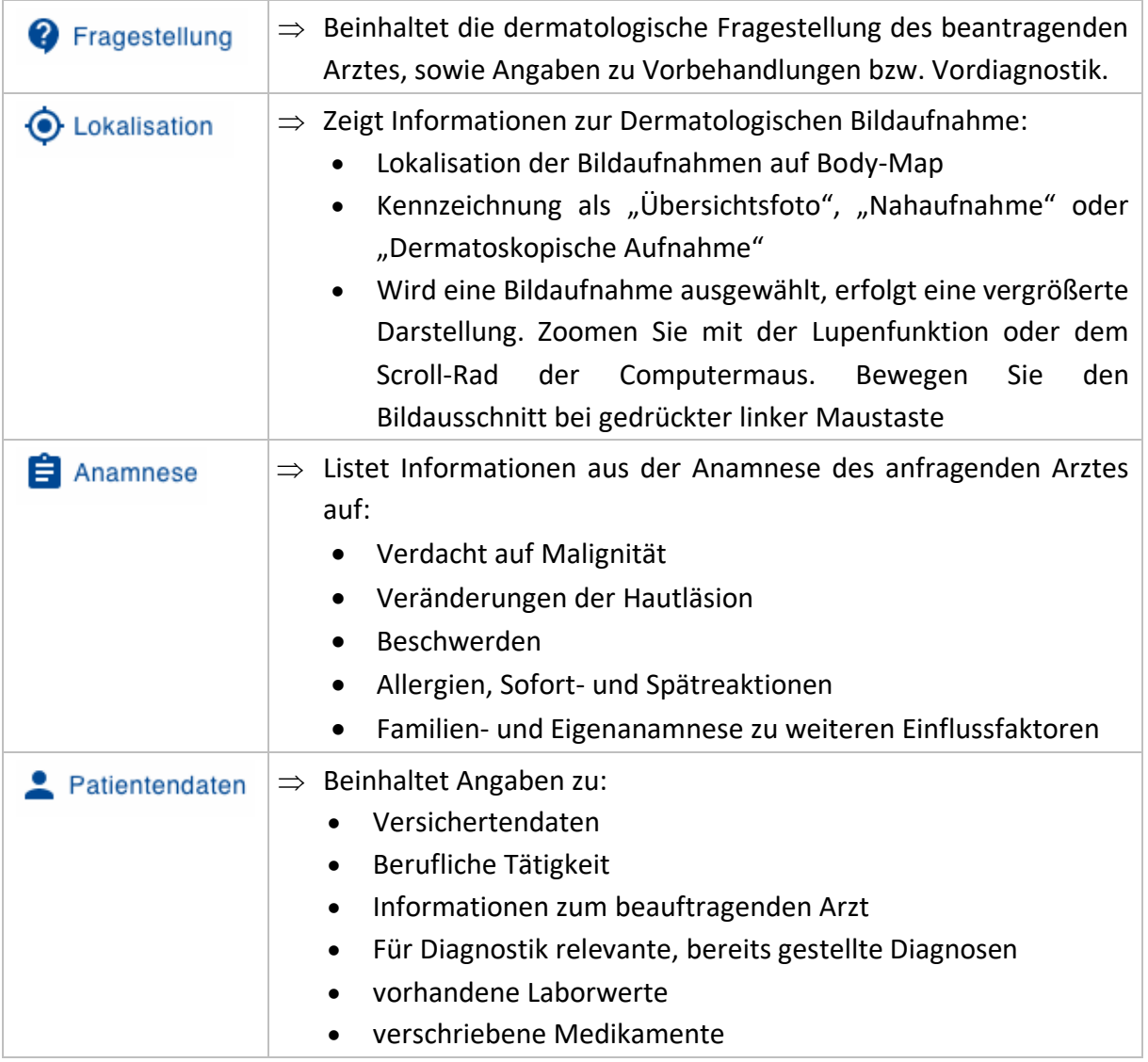

# **WARNUNG**

• Mögliche auf beigefügten Bildern angezeigte Skalen werden durch die Anwendung nicht verifiziert und gelten daher nicht als maßstabsgetreu. Der wahre Wert kann von dem gezeigten Maßstab abweichen. Für nähere Informationen kontaktieren Sie bitte den Hersteller des verwendeten Dermatoskop-Aufsatzes.

Sind die im Konsilbogen angegebenen Informationen unvollständig oder nicht eindeutig besteht die Möglichkeit der Rückfrage an den behandelnden Arzt. Klicken Sie auf "Rückfrage stellen" (9) [Abbildung 4] und es öffnet sich ein Eingabefeld. Mit Bestätigung durch die Eingabe ihres Passwortes des Arzt Zertifikates können Sie die Rückfrage an den anfragenden Arzt senden. Das Konsil erhält in der Übersicht den Status "Rückfrage gestellt".

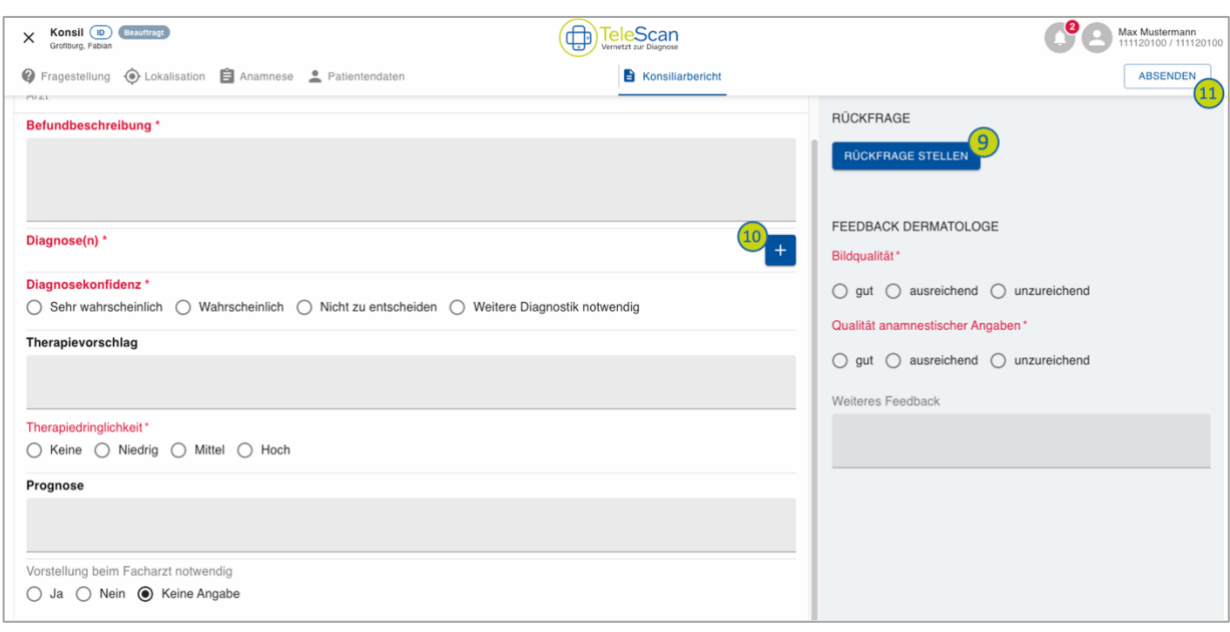

*Abbildung 4: Auswahl Konsiliarbericht*

Wählen Sie den Reiter "Konsiliarbericht" [Abbildung 4], um sich allein auf ihre Antwort zu konzentrieren und die volle Anzeige für ihre Eingaben zu nutzen.

Der Konsiliarbericht besteht aus nachfolgenden Angaben:

#### **Verpflichtend Optional**

- Befundbeschreibung  **Therapievorschlag**
- Diagnosen, hinzuzufügen über (10) und die Auswahl aus dem installierten ICD-10 Katalog. (Informationen zur Katalogversion finden Sie unter Einstellungen)
- 
- 
- Prognose
- Einschätzung Facharzt-Vorstellung
- Weiteres Feedback

- Diagnosekonfidenz
- Therapiedringlichkeit
- Feedback zu Bildqualität
- Feedback zur Qualität der anamnestischen Angaben

Sind alle Pflichtfelder des Konsilbogens bearbeitet, erscheint der Button "Absenden" (11) [Abbildung 4] in Blau und Sie können ihre Antwort auf die Konsilanfrage über diesen Button übermitteln. Zur Bestätigung öffnet sich die Zusammenfassung des Konsilauftrages. Aktivieren Sie den "versenden"-Button durch Eingabe des Passwortes ihres Arzt-Zertifikates oder Bestätigen Sie den Versand durch das Einstecken Ihres eHBA und die Eingabe der zugehörigen PIN.

Sollte eine Sichere Diagnose zum Beispiel aufgrund mangelnder Bildqualität nicht möglich sein nutzen Sie die Möglichkeit eine Rückfrage an den Beauftragenden Arzt zu stellen. Klicken Sie Hierfür auf den Button "Rückfrage Stellen" (9) [Abbildung 4]. Sollte auch nach beantworteter Rückfrage keine Diagnose möglich sein, nutzen Sie die Kombination der Angabe einer Verdachtsdiagnose mit der Angabe einer entsprechenden Diagnosekonfidenz. Weiterhin ist die Angabe der Notwendigkeit einer persönlichen Vorstellung des Patienten beim Facharzt möglich.

# **HINWEIS**

• Die Zusammenfassung des Konsilauftrages sollten Sie anschließend in der Konsilübersicht downloaden und lokal speichern.

# **VORSICHT**

- Achten Sie auf eine neutrale Einstellung ihres Bildschirmes (Kontrast, Helligkeit, Farbtemperatur) um negative Einflüsse auf ihre Befundung zu vermeiden.
- Achten Sie insbesondere bei aufeinanderfolgenden Befundungen auf ausreichend Beleuchtung während und genügend Pausen zwischen den Befundungen. So beugen Sie Ermüdungserscheinungen vor.
- Überprüfen Sie alle Angaben vor dem Versenden des Konsiliarberichtes auf die inhaltliche Korrektheit. Die übermittelten Daten bilden die Grundlage der weiteren medizinischen Intervention des beauftragenden Arztes.

# **Abmelden**

Zum Schutz vor missbräuchlicher Anwendung erfolgt das Abmelden automatisch nach 10min Inaktivität. Sie erhalten 30sek zuvor einen Hinweis eingeblendet und können dem Abmelden widersprechen. Bei einem Nutzerwechsel bleiben Sie weiterhin angemeldet.

Sie können die Anwendung auch aktiv beenden, indem Sie unter Einstellungen ihren Nutzer abmelden oder ganz bequem das Browserfenster schließen.

# **Problemlösung**

Für allgemein bekannte und mögliche Fehlerquellen während der Nutzung erhalten Sie eine softwareseitige Rückmeldung mittels Fehlercode und Fehlerbeschreibung, zum Beispiel:

**X0041** "Passwortstärke nicht ausreichend (mind. 4 Zeichen)."

Sollten im Rahmen der Nutzung des Produktes dennoch Probleme auftreten, für deren Lösung keine Informationen in der Software oder dieser Gebrauchsanweisung aufgeführt werden, kontaktieren Sie bitte den TeleScan Support über die auf Seite 2 angegebenen Kontaktmöglichkeiten. Notieren Sie sich bitte den ausgegebenen Fehlercode zur Unterstützung ihrer Anfrage.

Sollte es zu Verbindungsproblemen bei HPM/KIM kommen wenden Sie sich bitte an den Entsprechenden Dienstanbieter.

# **Verwendete Symbole**

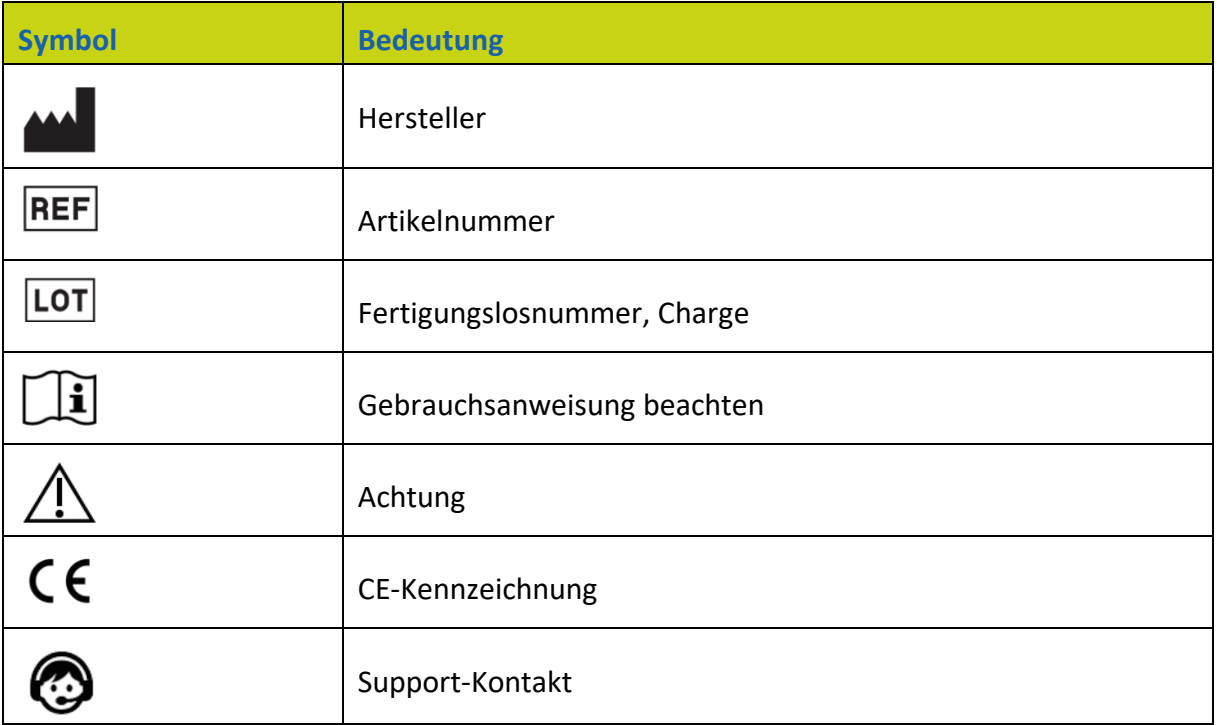